# **Concept Art**

#### **Maurice Beumers (Mo)**

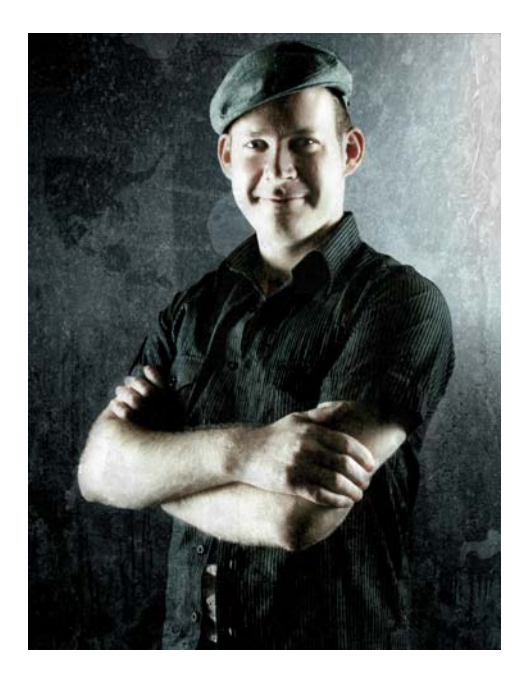

#### L'autore

Nato e vissuto in Germania, Maurice Beumers (Mo) ha imparato a disegnare da piccolo. Gli studi da autodidatta su molti argomenti scientifici, tra cui anatomia e ottica, l'hanno aiutato a sviluppare la conoscenza di forme, prospettive e rappresentazioni figurative, aspetti che contribuiscono a realizzare una buona illustrazione. Dopo un periodo di apprendistato in ambito pubblicitario, Mo ha iniziato a realizzare su commissione lavori artistici con l'aerografo. Ora è un editore aziendale per un'impresa europea di forniture IT e un appassionato artista e illustratore. Mo utilizza CorelDRAW® dalla versione 6 e ora sfrutta tutti i vantaggi di CorelDRAW Graphics Suite per i suoi lavori su materiale marketing e illustrazioni digitali.

# **Concept Art**

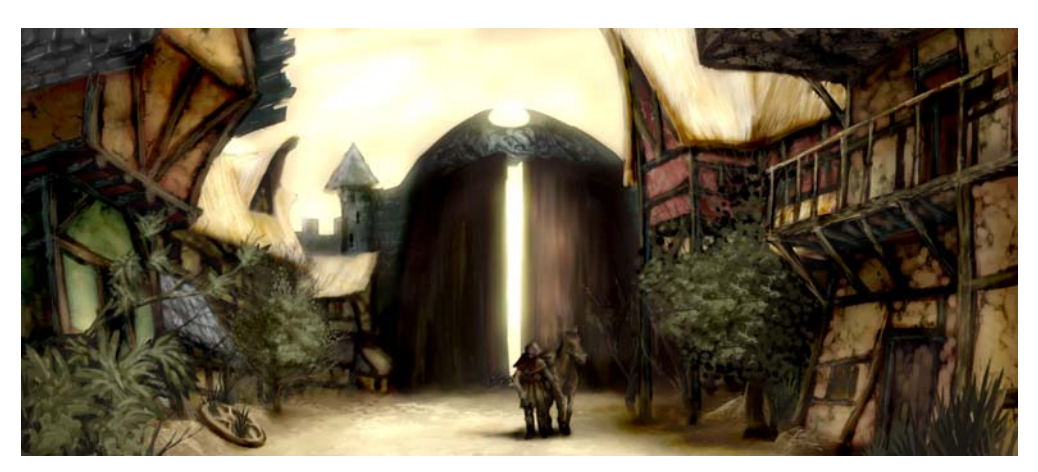

*Figura 1: concept art*

*Silenziose e deserte, le case sorgono all'ombra dell'enorme porta della città. Punti isolati di luce dorata formano uno strato luccicante sulle rovine delle case in legno, circondate di vegetazione, a poco a poco impadronitasi di questo scenario, un tempo così pittoresco. Un viaggiatore solitario avvolto nel suo mantello scuro scende da cavallo e si guarda intorno. Ma il clima idillico e lasciato a se stesso è solo apparente. Qualcosa di opprimente è in agguato nelle tenebre...*

Questa scena potrebbe appartenere alla trama di un gioco di ruolo fantasy. Il mio lavoro di "concept artist" è realizzare un'immagine grafica che rappresenti questa descrizione (figura 1).

Nelle prossime pagine, parlerò della procedura di base per la creazione della concept art e svelerò tutti i dettagli sui vantaggi di Corel® PHOTO-PAINT™. Gli strumenti facili da capire, l'area di lavoro personalizzabile e le illimitate possibilità creative rendono questa applicazione grafica un potente strumento per gli artisti e gli illustratori digitali.

#### Schizzi delle prime idee

Dopo essermi fatto un'idea dell'immagine, utilizzo Corel PHOTO-PAINT per buttare giù qualche schizzo approssimativo. Questi schizzi serviranno in seguito come base per l'elaborazione dell'immagine.

Per realizzare ogni schizzo, faccio clic su **File** ` **Nuovo** e scelgo le impostazioni nella finestra di dialogo **Crea nuova immagine**. Specifico un rapporto di 1000 a 500 pixel e scelgo uno sfondo grigio chiaro. Dopodiché, aggiungo un nuovo oggetto facendo clic su **Oggetto** ` **Crea** ` **Nuovo oggetto**.

Posso realizzare il mio schizzo su questo oggetto come farei su un foglio acetato.

Utilizzo lo strumento **Grafica pittorica** per realizzare gli schizzi, di solito con uno dei tipi di pennello preimpostati nella categoria **Matita**.

Realizzo gli schizzi molto velocemente e li salvo come file CPT. La mia intenzione è catturare un punto di vista e un'espressione interessante dell'intera scena (figura 2). Non importa se gli schizzi sono un po' imprecisi e approssimativi.

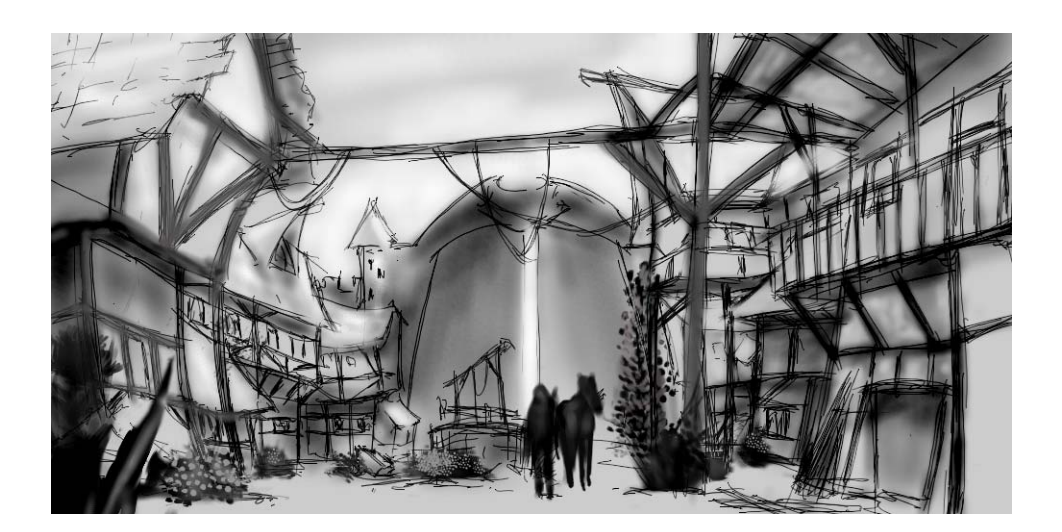

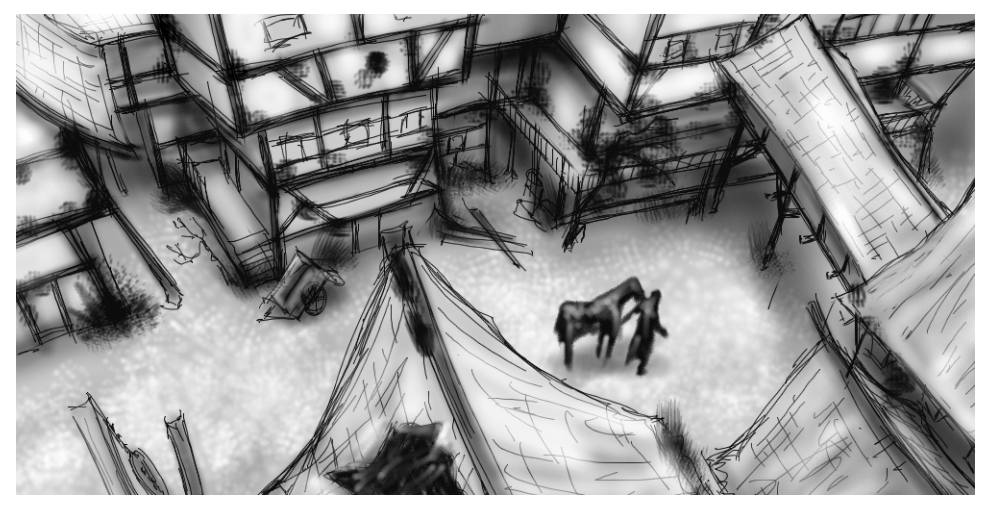

*Figura 2: schizzi approssimativi*

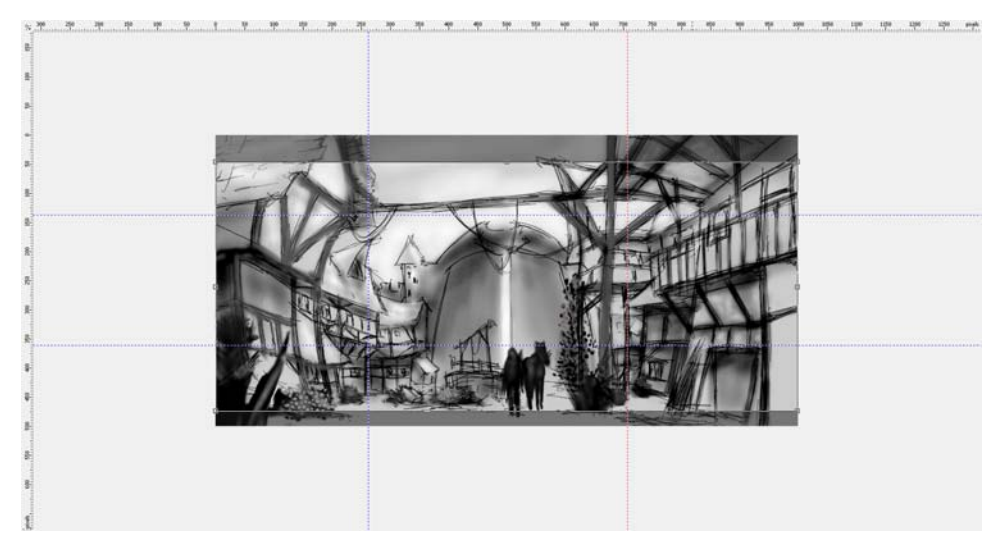

*Figura 3: le linee guida vengono tracciate dai righelli.*

## Definizione di composizione, dimensioni e punto di vista

Quando trovo un'idea adatta per rappresentare il soggetto, devo decidere la composizione, il ritaglio e il punto di vista.

Decido di utilizzare un chiaroscuro con un primo piano scuro, un centro luminoso e uno sfondo scuro. Un taglio in formato orizzontale, ad esempio 21:9, potrebbe andare per l'intera composizione.

Per adattare l'immagine alle dimensioni desiderate, utilizzo lo strumento **Ritaglia**. L'area tagliata appare come una sfumatura grigia scura, che mi consente di controllare il rapporto risultante prima di tagliare effettivamente l'immagine.

Utilizzo il rapporto oro per disporre le aree dell'immagine principali. In più, utilizzo le linee guida per impostare gli elementi principali della composizione. Per utilizzare le linee guida, devo per prima cosa attivare i righelli premendo **Ctrl + Maiusc + R**. Ora che i

righelli incorniciano l'area di lavoro attiva, posso abbassare le linee guida trascinandole dai righelli (figura 3).

### Impostazione dei pennelli texture

Dopodiché, preparo i pennelli personalizzati con pennini per texture, che aggiungeranno una texture all'immagine mentre la dipingo. Io chiamo questi pennelli personalizzati "pennelli texture". Con un solo tratto, un pennello texture può generare oggetti complessi (come foglie) oppure simulare texture naturali (come una roccia o una corteccia).

Imposto un pennello della categoria **Pennello ad olio** e applico un pennino da una libreria di pennini personalizzata. Personalizzo le librerie di pennini e le salvo separatamente per caricare solo i pennini che mi servono (figura 4). Ad esempio, una libreria contiene pennini con texture di cortecce e un'altra contiene pennini con texture di sassi e rocce. Nella finestra mobile **Impostazioni pennello** (figura 5)

posso visualizzare un'anteprima dei pennini della libreria corrente.

Nonostante sia possibile utilizzare lo stesso pennino su pennelli diversi, preferisco impostare lo stesso pennello con pennini diversi e poi salvare ogni combinazione di pennello e pennino come preimpostazione separata. Questo metodo mi fa risparmiare tempo in seguito, quando lavorerò sui dettagli dell'immagine.

| Impostazioni pennello<br>$\gg$           |                                  |  |  |  |  |
|------------------------------------------|----------------------------------|--|--|--|--|
| Stile tratto:<br>Graf. pitt.:<br>Normale |                                  |  |  |  |  |
| Dimensioni:                              | Suggerimenti<br><b>D</b> Oggett  |  |  |  |  |
| 665                                      | ⋾                                |  |  |  |  |
| Proprietà pennino                        |                                  |  |  |  |  |
| Trasparenza                              | Aggiungi pennino corrente        |  |  |  |  |
| Ruota                                    | Elimina pennino corrente         |  |  |  |  |
| Appiattisci                              | Crea da contenuto della maschera |  |  |  |  |
| Attributi tratto                         |                                  |  |  |  |  |
| Attributi tocco pennello                 | Caricamento pennino              |  |  |  |  |
| Texture pennello                         | Salvataggio pennino con nome     |  |  |  |  |
| Œ<br>Orbite                              | Aggiunta pennino                 |  |  |  |  |
| Variazione di colore                     |                                  |  |  |  |  |
| Impostazioni penna                       | Ripristina i pennini predefiniti |  |  |  |  |

*Figura 4: caricamento di una libreria di pennini*

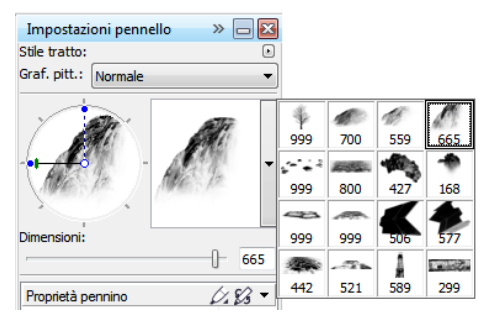

*Figura 5: anteprima dei pennini nella libreria corrente*

# Creazione di pennini del pennello dal contenuto della maschera

Corel PHOTO-PAINT fornisce un pratico metodo per creare pennini da qualsiasi immagine. È possibile utilizzare semplicemente l'immagine come maschera su uno sfondo nero e creare un pennino dal contenuto della maschera. Scelgo l'immagine di una roccia, che utilizzerò per un pennino con texture rocciosa. Per prima cosa, applico uno sfondo nero per mettere in evidenza la texture necessaria per il pennino, poi aggiungo un effetto vignetta ai bordi (figura 6). La maschera verrà caricata come un'immagine in scala di grigi con valori tra il nero (aree mascherate) e il bianco (aree modificabili).

Creo un nuovo documento con uno sfondo nero e con larghezza e altezza impostate a 999 pixel. Queste dimensioni sono le più grandi consentite per il salvataggio di un pennino del pennello.

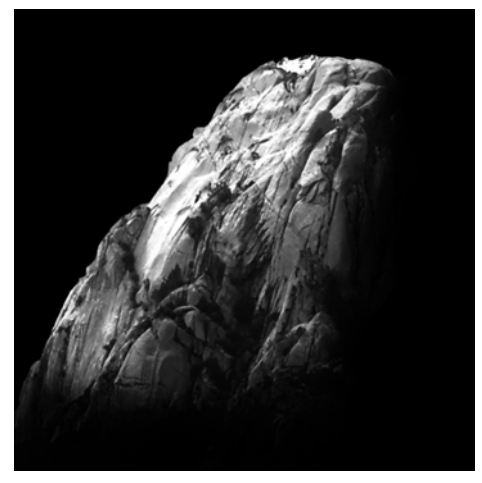

*Figura 6: l'immagine di una roccia verrà utilizzata come maschera. Vengono aggiunti uno sfondo nero e un effetto vignetta.*

Carico poi l'immagine della roccia come maschera (**Maschera** ` **Carica** ` **Carica da disco**). Per rendere la maschera visibile e impostarne il contenuto come un pennino deve essere attivata la sovrapposizione maschera (figura 7).

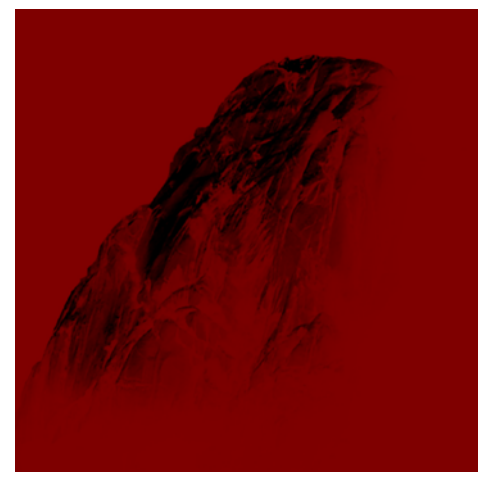

*Figura 7: l'immagine della roccia viene caricata come maschera. La sovrapposizione maschera copre le aree protette.*

Ora le aree scure sono mascherate e le aree luminose appaiono scure. Le aree non mascherate assumeranno la funzione di un "timbro" nel pennello texture, una volta creato il pennino dal contenuto della maschera.

Nella finestra mobile **Impostazioni pennello**, faccio clic sull'icona **Opzioni pennino** e seleziono **Crea da contenuto della maschera** (figura 8). Infine, salvo il pennello come una preimpostazione (figura 9).

| Impostazioni pennello<br>$\gg$<br>$\Box$ |                                  |  |  |  |
|------------------------------------------|----------------------------------|--|--|--|
| Stile tratto:                            | Ŧ                                |  |  |  |
| Graf. pitt.:<br>Normale                  |                                  |  |  |  |
| Dimensioni:<br>665                       |                                  |  |  |  |
| Proprietà pennino                        |                                  |  |  |  |
| Trasparenza                              | Aggiungi pennino corrente        |  |  |  |
| Ruota                                    | Elimina pennino corrente         |  |  |  |
| Appiattisci                              | Crea da contenuto della maschera |  |  |  |
| Attributi tratto                         |                                  |  |  |  |
| Attributi tocco pennello                 | Caricamento pennino              |  |  |  |
| Texture pennello                         | Salvataggio pennino con nome     |  |  |  |
| Orbite                                   |                                  |  |  |  |
| Variazione di colore                     | Aggiunta pennino                 |  |  |  |
| Impostazioni penna                       | Ripristina i pennini predefiniti |  |  |  |

*Figura 8: creazione di un pennino dalla maschera*

*Figura 9: salvataggio del pennello come nuova preimpostazione*

Il pennino è pronto. Per la mia composizione, creerò più pennini per avere a disposizione più tipi di texture.

### Aggiunta dei colori

È ora di iniziare a dipingere. Creo un nuovo documento con una larghezza di 2100 pixel e un'altezza di 900 pixel. Per lo sfondo, scelgo un colore neutro terroso, come l'ocra.

Uno dei miei schizzi verrà utilizzato come sovrapposizione, quindi lo importo come nuovo oggetto e lo ridimensiono secondo le dimensioni del documento. Imposto la modalità unione nella finestra mobile **Oggetti** su **Moltiplica**, in modo da vedere solo i valori scuri dei tratti a matita. In modalità **Normale**, lo schizzo non sarebbe per nulla trasparente.

Prima di iniziare a dipingere, creo una tavolozza con qualche campione di colore. In seguito, estrarrò i colori da questa tavolozza e li aggiungerò alla tavolozza **Immagine**, che fornisce una posizione unica per il salvataggio di tutti i colori personalizzati utilizzati in un'immagine. La tavolozza **Immagine** viene visualizzata per impostazione predefinita ma, se nascosta, è accessibile facendo clic su **Finestra**  $\blacktriangleright$  **Tavolozze colore**  $\blacktriangleright$  **Tavolozza immagine**. Per prima cosa, faccio clic sulla bandierina nella tavolozza **Immagine** e disattivo l'opzione **Aggiorna automaticamente** per evitare che i nuovi colori dell'immagine vengano automaticamente aggiunti alla tavolozza

**Immagine**. Disattivando questa opzione, posso controllare i colori che vengono aggiunti alla tavolozza.

Dopodiché, creo un nuovo oggetto denominato **Tavolozza**. Con un pennello della categoria **Pennello ad olio**, dipingo alcune chiazze di vari colori su uno sfondo fangoso marrone chiaro (figura 10). La tavolozza è costituita da colori caldi e freddi con valori di tonalità e saturazione diversi. È importante bilanciare e armonizzare i colori.

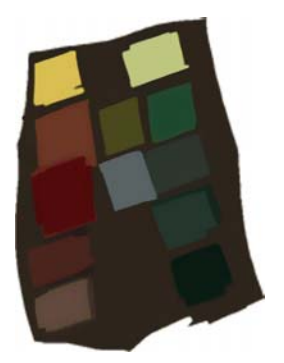

*Figura 10: i colori campione vengono dipinti su un oggetto separato.*

Quindi, nascondo tutti gli altri oggetti nella finestra mobile **Oggetti** in modo che l'oggetto **Tavolozza** risulti l'unico visibile. Faccio clic sulla bandierina nella tavolozza **Immagine** e scelgo **Aggiungi colori da visibile** per aggiungere i colori del campione dipinto alla tavolozza **Immagine** (figura 11). Dopodiché, rendo di nuovo visibili gli altri oggetti e nascondo l'oggetto **Tavolozza**. Quando dipingo, utilizzo i colori della tavolozza **Immagine**, che contiene solo i colori che desidero per questa immagine. Per cambiare leggermente un colore mentre dipingo, seleziono il colore nella tavolozza **Immagine** e tengo premuto il pulsante del mouse fino a quando non viene visualizzato un selettore colore a comparsa. Quindi, scelgo un colore leggermente diverso.

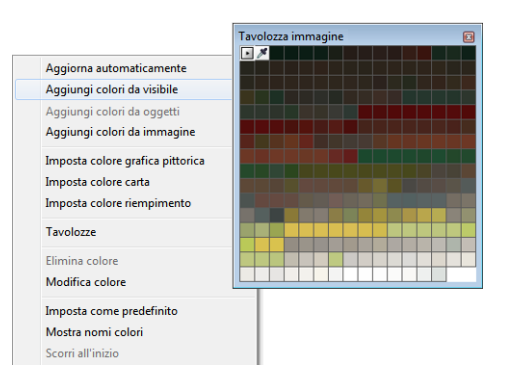

*Figura 11: aggiunta di colori alla tavolozza Immagine*

Dipingo su tre livelli separati: primo piano, centro e sfondo. Ogni livello è un oggetto separato (figura 12), in cui creo forme approssimative e imprecise (figura 13).

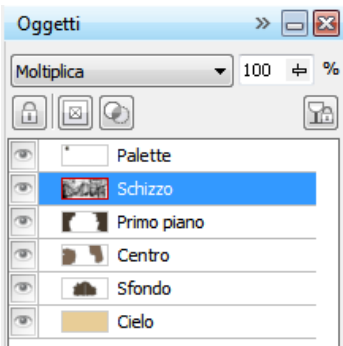

*Figura 12: primo piano, centro e sfondo sono oggetti separati.*

Cancello alcune parti dello schizzo per creare un'idea più pulita delle forme. A questo punto, mi concentro solo sulla composizione e sulle forme importanti. Una volta soddisfatto della composizione, correggerò il tono e la luminosità del primo piano, del centro e dello sfondo separatamente, per regolare l'aspetto generale. Utilizzando un pennello della categoria **Aerografo**, aggiungo le prime differenze dei valori di illuminazione.

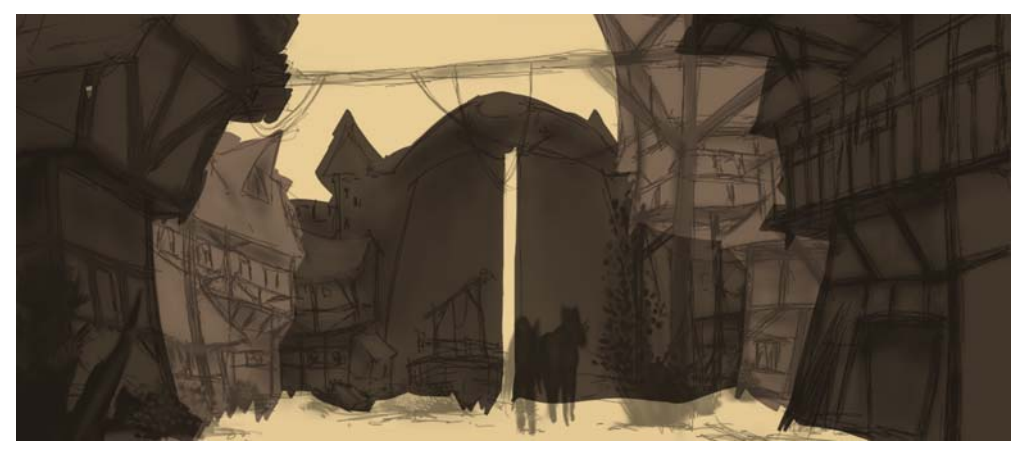

*Figura 13: le forme principali vengono fissate.*

# Definizione delle forme

Alcune forme sono troppo approssimative e richiedono più definizione, quindi devo sottrarre dettagli in alcune aree. Per questa operazione, evito di utilizzare una gomma, perché qualsiasi elemento cancellato va definitivamente perso. Mi affido invece a un'altra potente funzionalità di Corel PHOTO-PAINT: la maschera di ritaglio. Invece di cancellare parti di oggetti, è possibile "dipingerle" come parti invisibili utilizzando maschere di ritaglio.

Per generare un nuovo canale in cui poter dipingere la trasparenza, seleziono l'oggetto e faccio clic su **Oggetto** ` **Maschera di ritaglio** ` **Crea** ` **Da trasparenza oggetto**. Utilizzo il nero per dipingere le aree trasparenti e il bianco per dipingere le aree opache.

L'oggetto originale viene conservato. In seguito, metto in evidenza le parti invisibili dell'oggetto dipingendo di nuovo sopra la maschera di ritaglio senza perdere l'oggetto originale. Un altro vantaggio delle maschere di ritaglio è che posso creare una maschera di ritaglio separata per ogni oggetto (figura 14).

Sistemo le forme con un pennello piatto. Per creare questo pennello, assegno un valore **Appiattisci** elevato a un pennello personalizzato della categoria **Pennello ad olio**. Utilizzo questo pennello piatto per fissare le forme principali (figura 15).

| Oggetti                                                                      |           | $\triangleright \Box E$ |  |
|------------------------------------------------------------------------------|-----------|-------------------------|--|
| Normale                                                                      | $100 + %$ |                         |  |
| $\mathcal{A}$ $\mathcal{A}$                                                  |           |                         |  |
| ٠<br>Palette                                                                 |           |                         |  |
| <b>Notial Schizzo</b>                                                        |           |                         |  |
| <b>THE Primo piano</b>                                                       |           |                         |  |
| $\blacksquare$ Centro                                                        |           |                         |  |
| $\frac{d\mathbf{f}}{d\mathbf{f}}$ + $\frac{d\mathbf{f}}{d\mathbf{f}}$ Sfondo |           |                         |  |
| Cielo                                                                        |           |                         |  |

*Figura 14: le maschere di ritaglio vengono elencate nella finestra mobile Oggetti. Un contorno rosso indica la maschera di ritaglio attiva.*

# Aggiunta di texture e dettagli

È il momento di aggiungere le prime texture. A questo punto, unisco tutti gli oggetti con lo sfondo (**Ctrl** + **Maiusc** + **Freccia giù**) in modo da poter fondere i colori. Diversi pennelli texture mi aiutano a definire ulteriormente la struttura di case e vegetazione.

Lavoro solo dallo scuro al luminoso, perché le aree in ombra necessitano di meno dettagli

rispetto alle aree più visibili e luminose. La mia regola è dipingere solo ciò che è visibile.

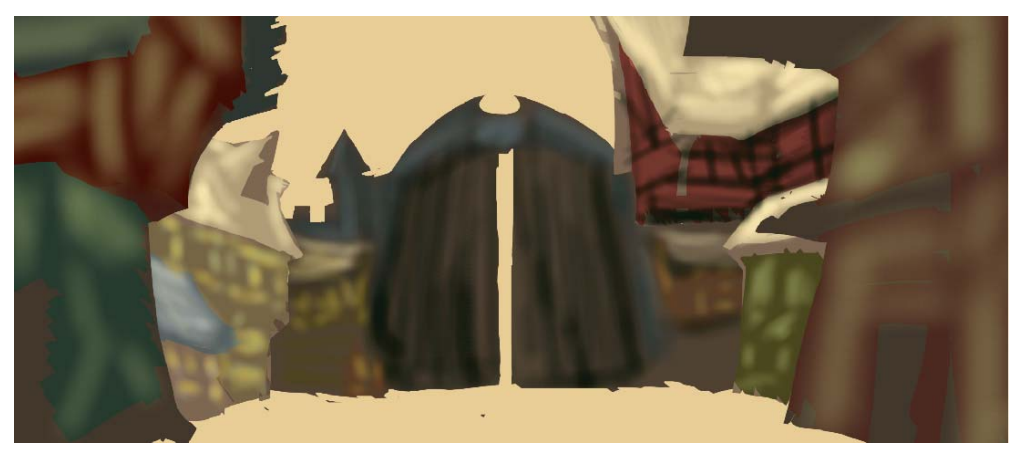

*Figura 15: viene utilizzato un pennello piatto per definire le forme principali.*

Nella finestra mobile **Impostazioni pennello**, ho impostato i valori **Dissolvenza**, **Texture bordo** e **Sbordatura** del pennello fra 30 e 40. Utilizzo questo pennello personalizzato come un tipo di pennello ad olio per "modellare" la plasticità delle forme. Con il pennello **Matita**, definisco ulteriormente le aree luminose e le texture (figura 16).

Per definire l'effetto distanza, la profondità e la sfocatura a distanza, schiarisco lievemente le aree più distanti con un pennello personalizzato della categoria **Aerografo**. Questo pennello mi aiuta a generare la foschia dell'atmosfera. Notare che le aree più distanti hanno meno dettagli rispetto alle aree in primo piano. Questa collocazione dei dettagli mi consente di concentrarmi sul centro. Le aree in ombra vengono trattate in modo analogo e presentano meno dettagli.

A questo punto, aggiungo altri dettagli e particolarità al centro (figura 17).

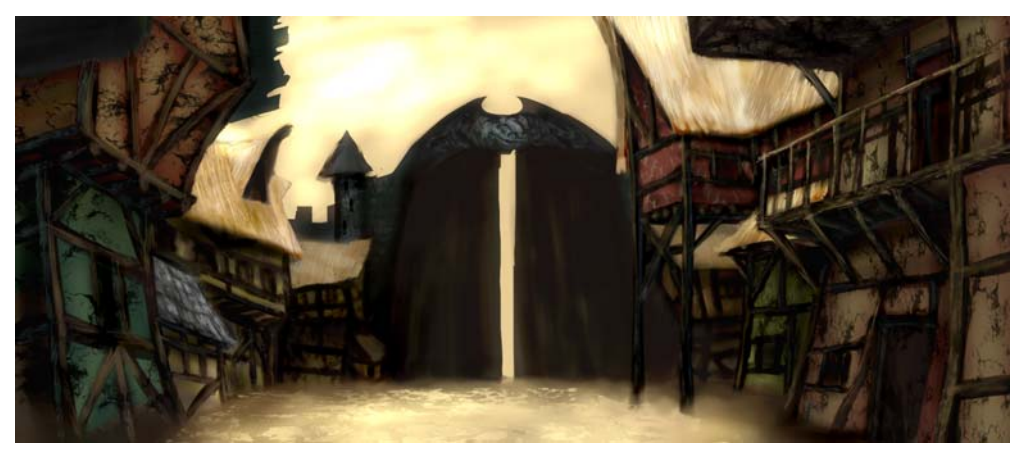

*Figura 16: vengono definite le aree luminose e le texture.*

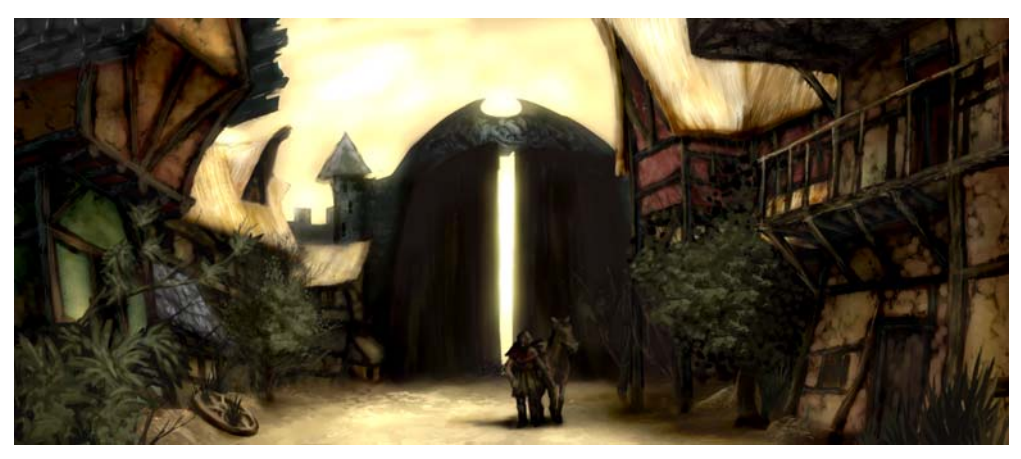

*Figura 17: vengono aggiunti più dettagli all'immagine.*

# Correzioni di colore

Quando vengono utilizzati colori insaturi, i colori sfumati cambiano posizione nella ruota colore. Se si prova a schiarire il rosso aggiungendo il bianco oppure un grigio luminoso, il colore si sposta tra i colori più freddi della ruota colore. Inoltre, la luminosità e il contrasto cambiano quando si applicano colori pallidi ai toni sottostanti. Per controllare queste variazioni di colore, utilizzo per prima cosa il mio pennello personalizzato della

categoria **Aerografo** nella modalità unione **Colore** o **Sovrapposizione**. Queste modalità unione mi aiutano a disporre i colori uno accanto all'altro bilanciando i valori di colore e luminosità.

L'ultima operazione consiste nel regolare il colore generale utilizzando la curva tono (**Ctrl + T**). Metto di nuovo in rilievo i colori contrastanti e dispongo i colori armonizzanti uno accanto all'altro. Correggo il colore e il tono regolando un singolo canale, chiamato

canale composito, in cui sono uniti tutti i canali dell'immagine (figura 18). Il grafico rappresenta il bilanciamento tra le ombre (parte inferiore del grafico), i mezzitoni (parte centrale) e le aree luminose (parte superiore).

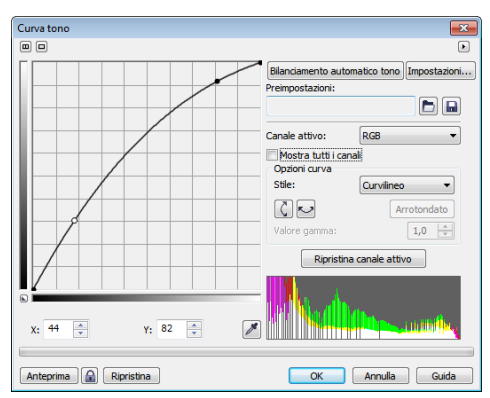

*Figura 18: la curva tono consente di regolare colore e tono.*

Le case leggermente deformate evocano il fascino fiabesco della città, mentre gli scrostamenti sulle facciate dei negozi sottolineano l'invecchiamento e la desolazione. Una tavolozza con colori terrosi e pallidi e dettagli come la ruota abbandonata e la vegetazione che si propaga qua e là trasmettono un'atmosfera trascurata ma accogliente (figura 19). Volevo evitare i colori freddi, che avrebbero reso ostile l'atmosfera dell'immagine.

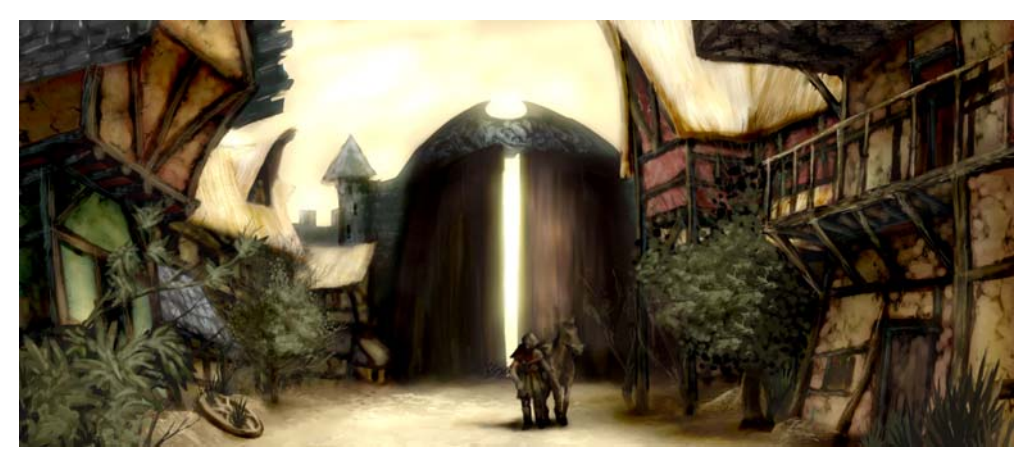

*Figura 19: colore e tono vengono regolati per trasmettere la giusta atmosfera.*

#### Preparazione dell'immagine per il **Web**

Voglio inviare l'immagine finita al cliente tramite e-mail, quindi ho bisogno di un'immagine di alta qualità con dimensioni del file ridotte. Per ottimizzare l'immagine per il Web, faccio clic su File  $\triangleright$  Esporta per il Web (figura 20). Scelgo **JPEG** dalla casella di

riepilogo **Formato** e regolo le impostazioni JPEG. Lascio la modalità colore **Colore RGB (24 bit)**, perché l'immagine verrà visualizzata a video. Poi, imposto il controllo **Qualità** su **100** per evitare artefatti JPEG, che vengono visualizzati a elevate percentuali di compressione. Imposto il controllo **Formato secondario** su **Opzionale (4:4:4)**, che

aumenta la percentuale di campionatura dei colori ed evita la sbordatura dei colori più saturi. Imposto anche il controllo **Sfocatura** su **0** in modo che l'immagine conservi la saturazione originale.

Nell'area **Avanzate**, per ottenere un look pulito mi assicuro che sia selezionata la casella **Anti-alias** e utilizzo le impostazioni colore del documento invece delle impostazioni prova del colore. Non applico il profilo colore ma seleziono la casella **Ottimizza** per ottenere una compressione ottimale. Non presto molta attenzione all'area **Trasformazione** perché desidero mantenere le dimensioni e la risoluzione originali dell'immagine. Una volta

soddisfatto delle impostazioni, faccio clic su OK per salvare l'immagine.

Invio la concept art finale al cliente, il direttore artistico. Di solito, creo tre o quattro concept art diverse e poi lavoro su quella scelta dal direttore artistico per far sì che corrisponda allo stile grafico del gioco. I disegni precisi dell'architettura e della collocazione delle case verranno creati in seguito. Le concept art finali verranno ultimate dagli artisti 3D in applicazioni 3D, per creare un ambiente di gioco di avventure virtuali. E laggiù, dietro a una facciata pittoresca, si scopriranno i pericoli in agguato tra le ombre di una vecchia città abbandonata.

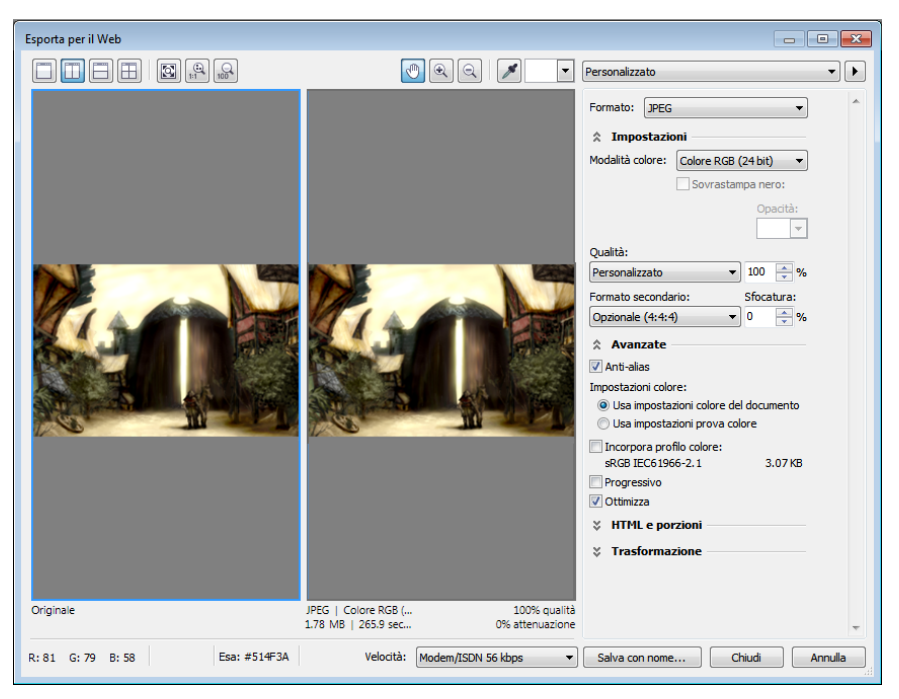

*Figura 20: la finestra di dialogo Esporta per il Web consente confrontare fianco a fianco il file Corel PHOTO-PAINT e un'anteprima dell'output.*